# 电子表格油量图双指针

## 示例说明

场境:在电子表格实现双指针油量图。

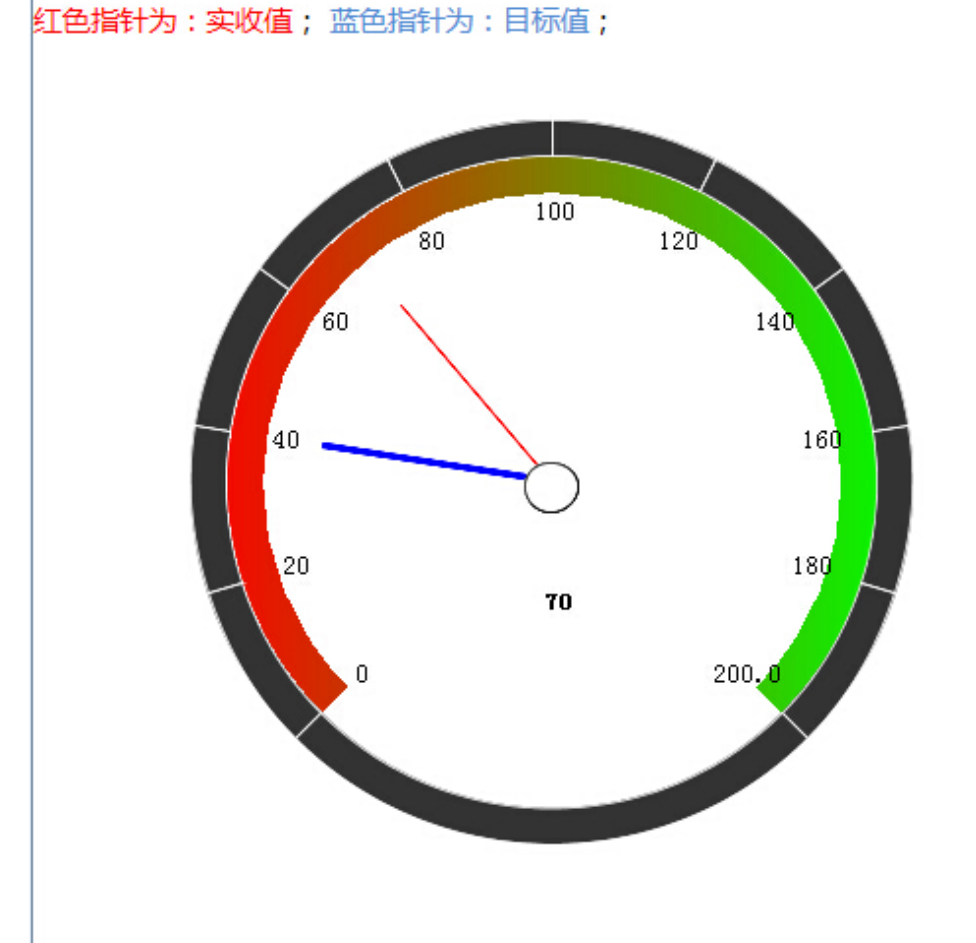

# 设置方法

- 1、首先在[电子表格设计器](https://history.wiki.smartbi.com.cn/pages/viewpage.action?pageId=21955391)(Microsoft Office Excel)中,创建电子表格报表。
- 2、在浏览器的资源定制节点下,选中电子表格,右键选择 编辑宏 进入报表宏界面。

3、在报表宏界面**新建服务端模块**。在弹出的**新建模块**对话框中,选择对象为**spreadSheetReport**、事件为**onBeforeOutput**、并把下面宏代码复制到代码编辑 区域。

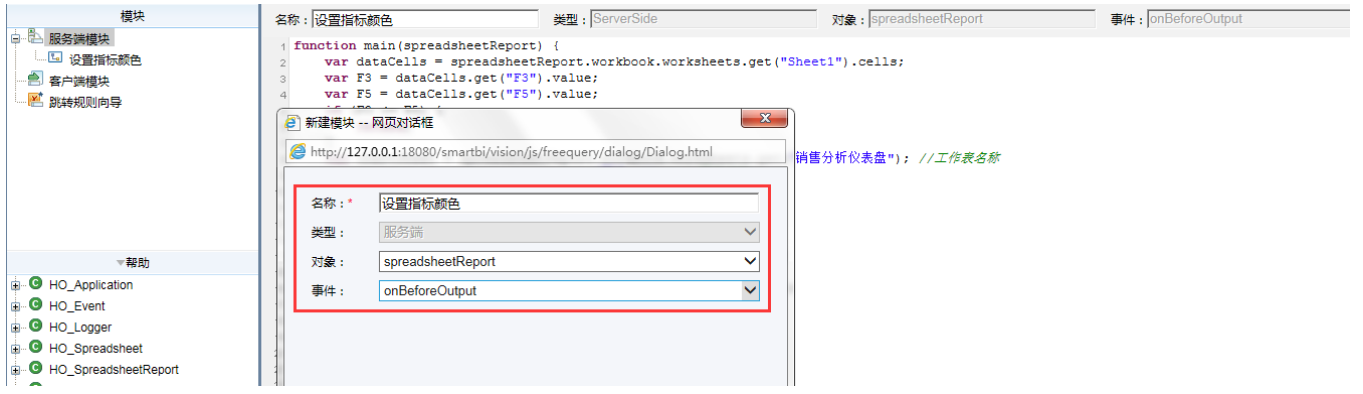

#### 宏类型

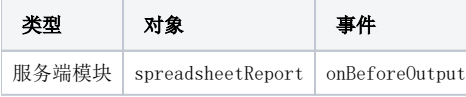

## 宏代码

```
function main(spreadsheetReport) {
    var dataCells = spreadsheetReport.workbook.worksheets.get("Sheet1").cells;
    var F3 = dataCells.get("F3").value;
    var F5 = dataCells.get("F5").value;
   if (F3 \leq F5) {
        return;
     }
    var chartSheet = spreadsheetReport.workbook.worksheets.get(""); //
    var chart = chartSheet.charts.get(" 46"); //
    var nSeries = chart.getNSeries();
    var series = nSeries.get(nSeries.count - 1); //
    var points = series.points;
    var first = points.get(1);
    first.border.color = spreadsheetReport.getColor(0, 0, 255);
   var second = points.get(3); second.border.color = spreadsheetReport.getColor(255, 0, 0);
}
```